# Responsive Web Page Layouts

Most modern web designers use either an adaptive web design where the layout adapts for three different screen sizes or a responsive web layout where the layout can adapt to many different screen sizes. Responsive web layouts usually involve a lot more work.

In this chapter you will create a simplified responsive web layout and in the next chapter insert some content into it. The current site will be used, but a new CSS file will need to be created.

## **Creating the Files**

Two files will be created. An INDEX2.HTML page and a related CSS page that will store the layout and formatting code.

- 1 Load DreamWeaver or close the current pages and set the FILES panel to your TRAVELWISE2 site.
- 2 Select CREATE NEW from the START screen or select NEW from the FILE menu to start a new document.

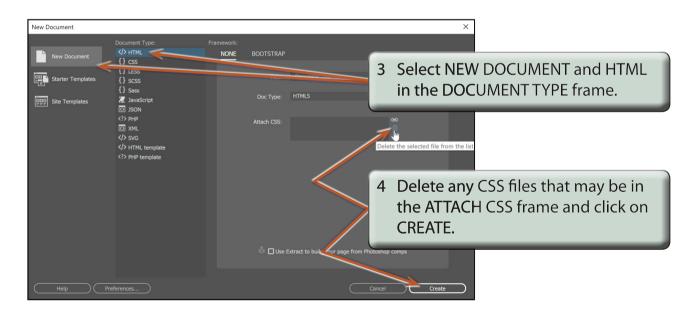

5 Save the page in your TRAVELWISE2 folder as:

index2.html

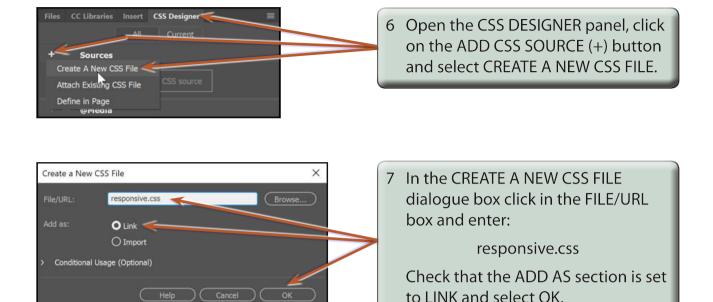

NOTE: The RESPONSIVE.CSS file should be added to the INDEX2.HTML file in the RELATED FILES BAR.

8 Turn on LIVE VIEW and set the screen to SPLIT VIEW.

### **The Mobile Screen Settings**

The first screen layout (called a media query) will be for mobile screens. There a many different mobile screen sizes, so you need to set a compromise. In this case a width of 360 px will be used. The height is not important as users will need to scroll their screens.

#### A Setting the Screen Width

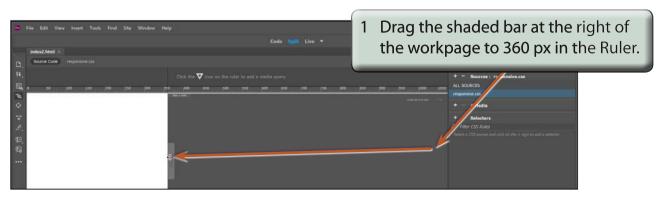

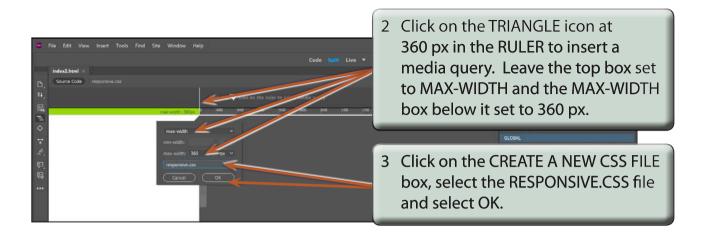

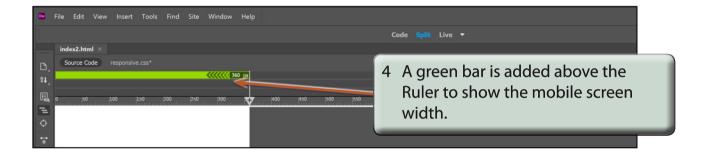

#### **B** Looking at the CSS Code

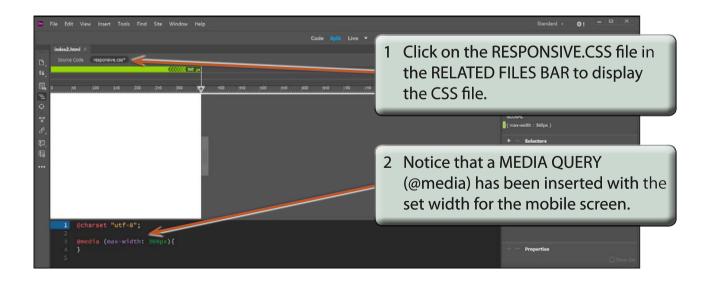

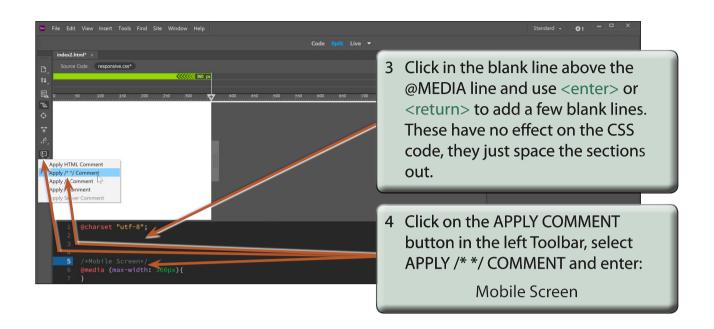

NOTE: i The comments are displayed in grey and they have no effect on the code. They simply allow you to label the different sections of the code to make editing easier.

ii Comments in a CSS document are enclosed between /\* \*/

**APPLY COMMENT button.** 

symbols. You can enter these symbols directly or use the

1 @charset "utf-8";
2
3
4
5 /\*Mobile Screen\*/
6 @media (max-width: 360px){
7 }
8 bracket for the Media Query and add some blank lines.